# **Giropay**

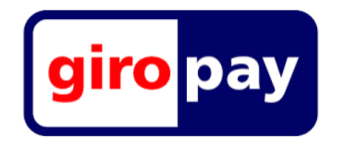

**Contenu** 

Plus d'informations

[Intégration du moyen de paiement](https://docs.monext.fr/pages/viewpage.action?pageId=925332864)

[Le paiement Giropay](#page-0-0) [Les propriétés](#page-0-1) [Les fonctions](#page-0-2) [Le parcours utilisateur](#page-0-3) [L'intégration technique](#page-2-0) [Les rapports](#page-2-1) [Pages associées](#page-2-2)

## <span id="page-0-0"></span>Le paiement Giropay

Giropay est un mode de paiement en ligne qui s'adresse au marché allemand. Plus de 1500 banques et caisses d'épargne sont affiliées à Giropay. Il s'agit d'une solution de virement bancaire qui permet à l'utilisateur de valider le paiement directement depuis sa banque en ligne.

En proposant le moyen de paiement le plus populaire, vous touchez plus de 40 millions de consommateurs.

## <span id="page-0-1"></span>Les propriétés

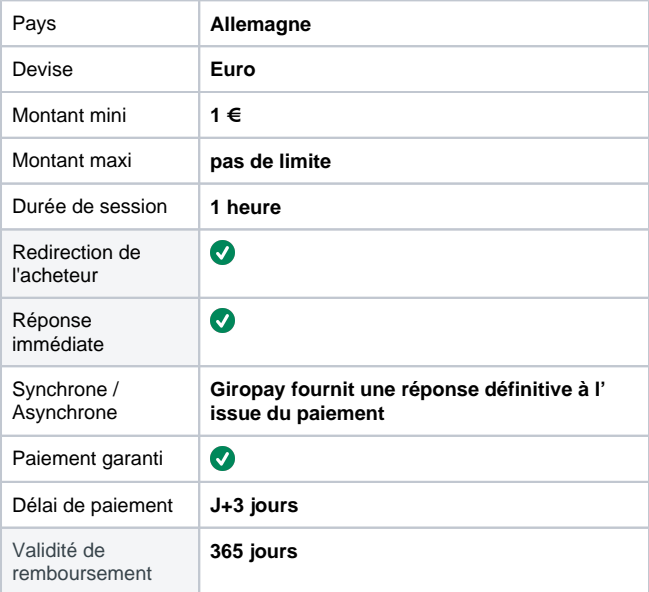

## <span id="page-0-2"></span>Les fonctions

- le paiement comptant ;
- le paiement à la commande ;
- le remboursement ;
- Fichier de réconciliation.

Le paiement différé, la validation (capture), l'annulation d'une autorisation ainsi que le 3D Secure ne s'appliquent pas à Giropay

## <span id="page-0-3"></span>Le parcours utilisateur

L'expérience utilisateur d'un paiement se résume à :

- 1. L'acheteur valide sa commande sur votre site commerçant.
- 2. Il sélectionne le moyen de paiement Giropay.
- 3. Sur la page Giropay, il sélectionne sa banque.
- 4. Il est redirigé sur sa banque en ligne pour s'authentifier et valider son achat.
- 5. Il peut consulter son ticket de paiement.
- 6. Le commerçant affiche le résultat de sa commande.

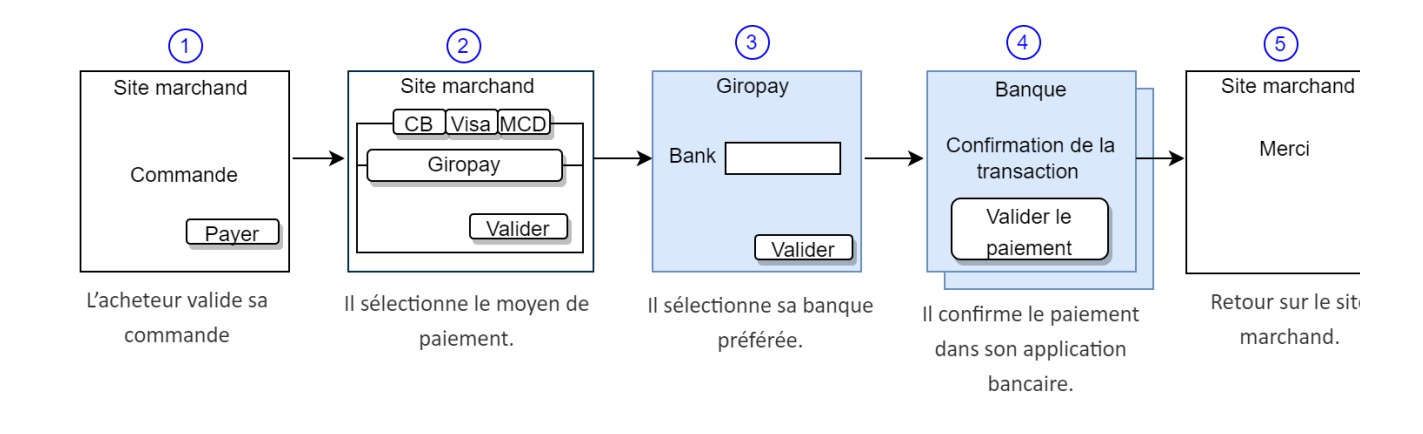

#### **Parcours utilisateur d'un paiement web**

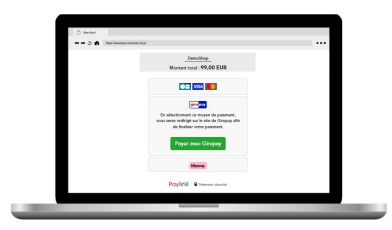

Étape 4 : L'acheteur doit valider son paiement en entrant son mot de passe (authentification forte).

Étape 1 : Choix du moyen de paiement. Étape 2 : Page d'accueil de Giropay sur laquelle l'acheteur sélectionne sa banque.

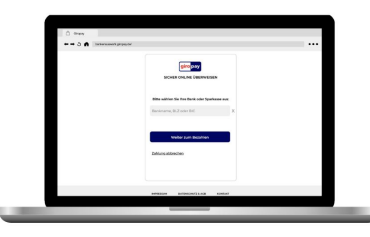

Étape 5 : Confirmation du paiement et le commerçant est informe du résultat de la transaction. L'acheteur sera redirigé sur page du commerçant.

Étape 3 : L'acheteur se connecte sur sa banque.

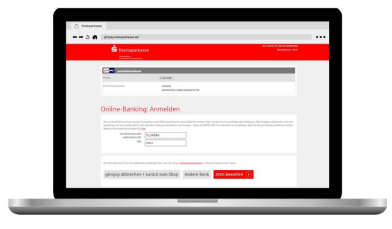

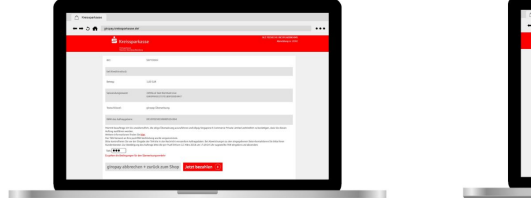

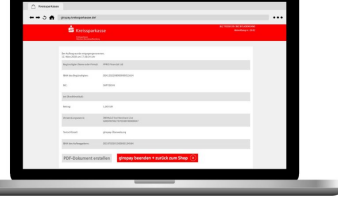

## Gestion des paiements via le centre d'administration

#### **La recherche de transaction**

Sélectionner simplement le critère moyen de paiement = GIROPAY\_MNXT pour retrouver vos opérations :

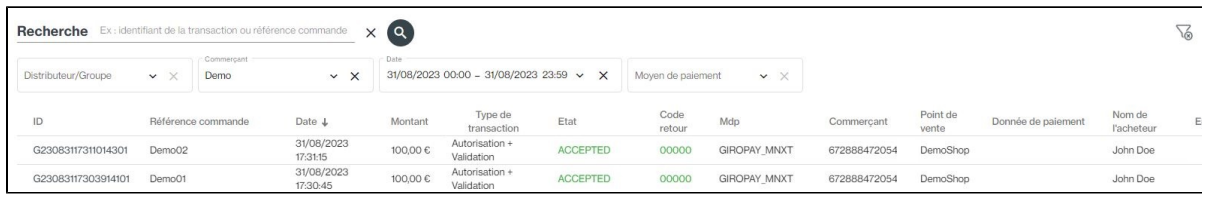

#### **Le détail de transaction**

Le détail de transaction du centre administration affiche les blocs contenant les informations supplémentaires :

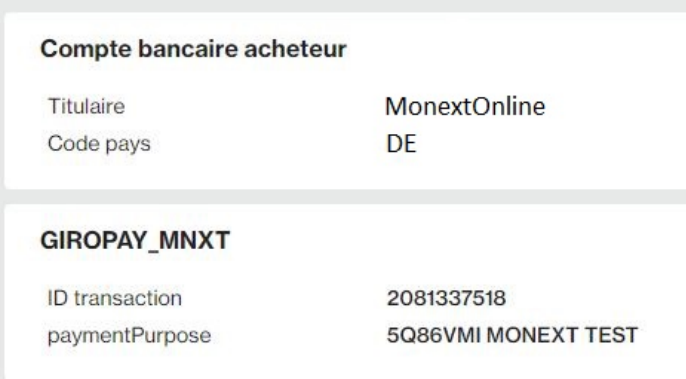

Vous trouver les informations suivantes :

- <sup>o</sup> l'ID transaction Giropay
- o Preuve de paiement : paymentPurpose

## <span id="page-2-0"></span>L'intégration technique

Ce moyen de paiement est disponible avec l'[API WebPayment.](https://docs.monext.fr/pages/viewpage.action?pageId=747145714) Aucune donnée spécifique n'est requise.

### <span id="page-2-1"></span>Les rapports

Vous retrouvez les transactions dans les rapports suivants ci dessous avec le card\_code = GIROPAY\_MNXT.

- [fichier des transactions](https://docs.monext.fr/display/DT/Fichier+des+transactions) ;
- [fichier des paiements](https://docs.monext.fr/display/DT/Fichier+des+paiements) avec les opérations Capture (CAP) et Settlement (SET) : débit à la commande.

## <span id="page-2-2"></span>Pages associées

- [Przelewy24](https://docs.monext.fr/display/DT/Przelewy24)
- [Prélèvement SDD SlimPay](https://docs.monext.fr/pages/viewpage.action?pageId=747146875)